*АО ИнфоТеКС Интернет Траст*

# **Инструкция по корректному удалению средства криптографической защиты информации КриптоПро CSP**

Листов 7

**ИнфоТеКС Интернет Траст 2023 г.**

## Оглавление

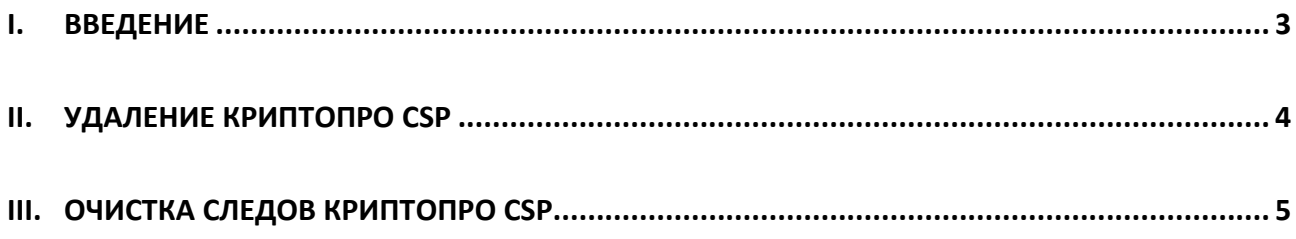

#### **I. Введение**

<span id="page-2-0"></span> Документ предназначен для пользователей, осуществляющих самостоятельное удаление средства криптографической защиты информации (СКЗИ) КриптоПро CSP.

 Для правильного удаления СКЗИ КриптоПро CSP необходимо выполнить все пункты данного руководства в указанной последовательности.

**Необходимо обращать особое внимание на примечания помеченные знаком .**

*Внимание! Вид окон может отличаться в зависимости от используемой операционной системы.*

∙ **Всю необходимую документацию по услугам нашей компании вы можете загрузить на нашем сайте [www.iitrust.ru](http://www.iitrust.ru/) раздел [«Поддержка»,](http://www.iitrust.ru/support/) кнопка [«Пользовательская документация»](http://www.iitrust.ru/support/instruction.php)**

## **II. Удаление КриптоПро CSP**

<span id="page-3-0"></span>**1.** Для удаления КриптоПро CSP необходимо нажать *«Пуск»* (или открыть поиск) и найти *«Установка и удаление программ»*. Пример для Windows 10 (Рисунок 1). В Windows 7 открыть *«Панель управления»* - *«Программы и компоненты»*.

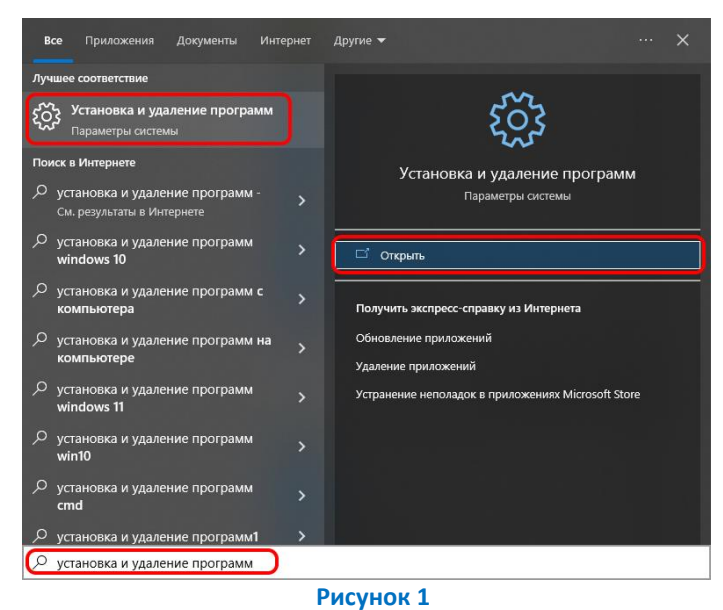

2. Выбрать *«КриптоПро CSP»*, нажать кнопку *«Удалить»*. Примеры для Windows 10 (Рисунок 2)/ Windows 7 (Рисунок 3).

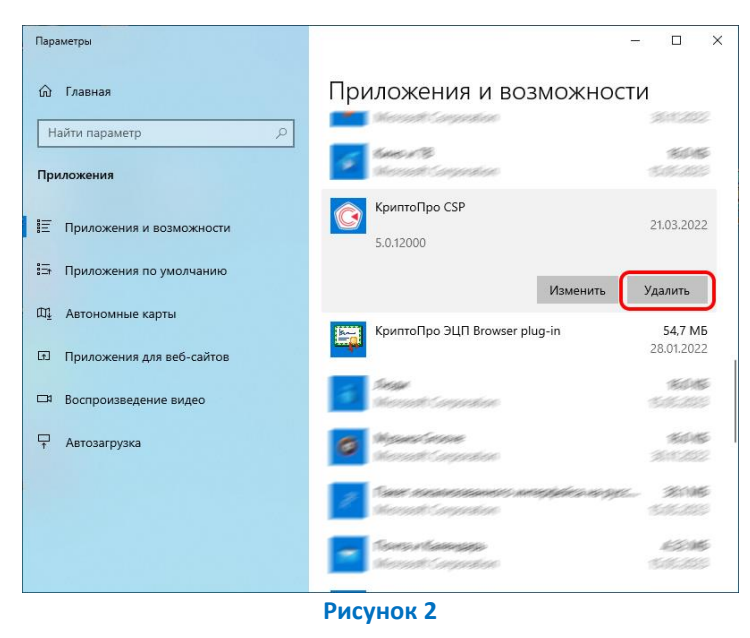

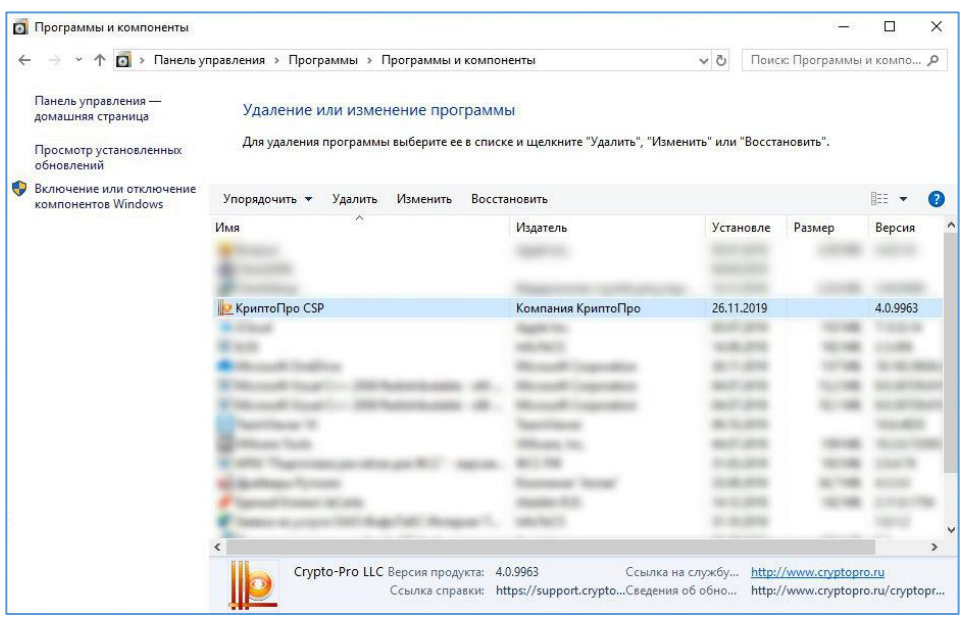

- **Рисунок 3**
- 3. По завершению процесса удаления КриптоПро CSP запросит перезагрузку системы нажмите «Отмена» и перейдите к следующей главе.

#### **III. Очистка следов КриптоПро CSP**

<span id="page-4-0"></span> Загрузите, сохраните и запустите утилиту очистки следов КриптоПро CSP с официального сайта КриптоПро по ссылке:

<http://www.cryptopro.ru/sites/default/files/public/cspclean.exe>

1) На запрос утилиты – нажмите *«Да»* (Рисунок 4).

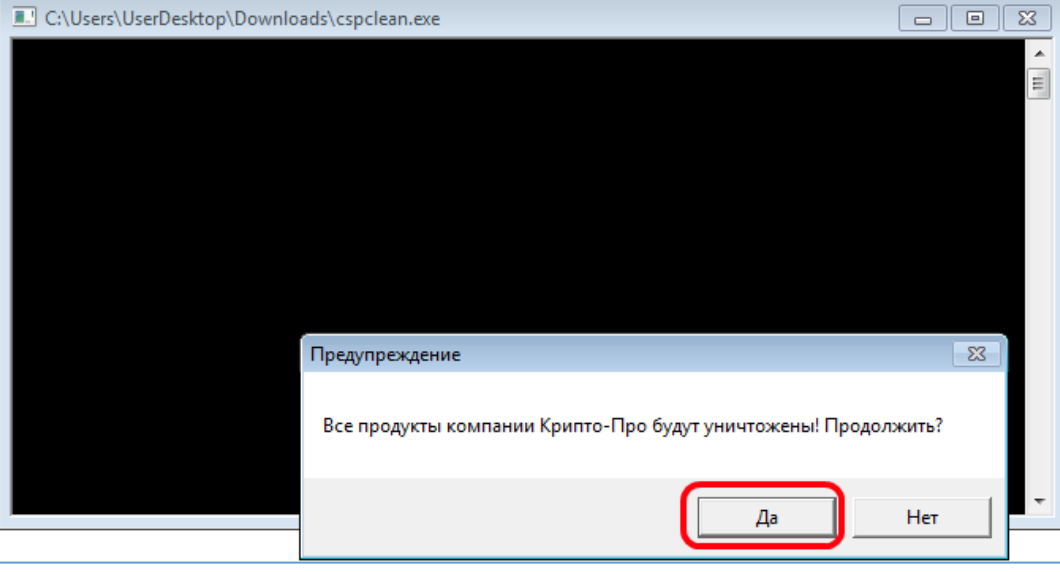

**Рисунок 4**

2) Запустится процесс удаления всех продуктов КриптоПро CSP и информации о них в системном реестре, дождитесь окончания процесса (Рисунок 5).

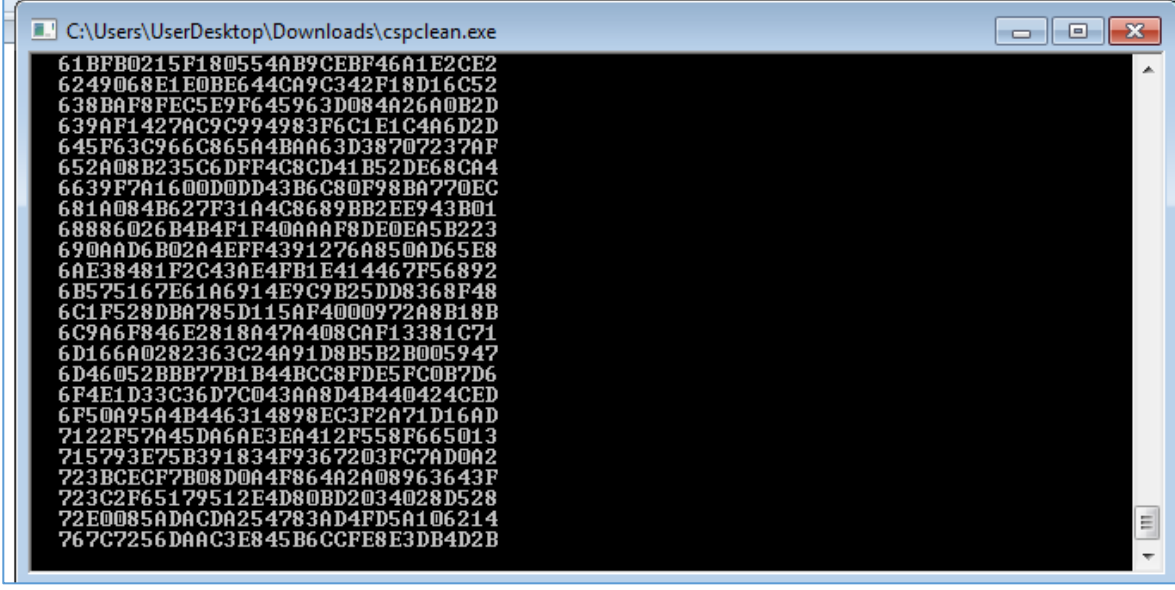

#### **Рисунок 5**

3) По завершению работы утилита запросит перезагрузку системы – **обязательно выполните перезагрузку** (Рисунок 6).

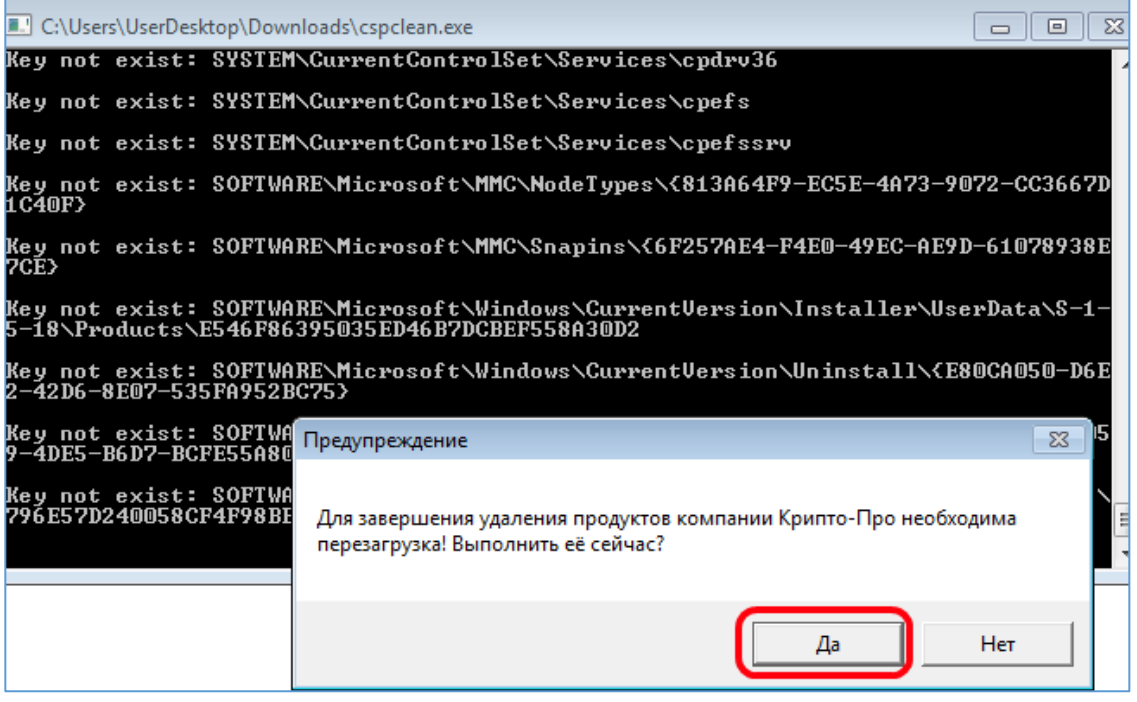

**Рисунок 6**

*Внимание! Если у вас на ПК установлен ViPNet CSP и ЭП выпущена под данный криптопровайдер, то после очистки реестра от КриптоПро CSP и перезагрузки ПК необходимо выполнить восстановление программы ViPNet CSP с перезагрузкой ПК. В списке программ найти «Установка ViPNet CSP» и выбрать пункт «Восстановить» (Рисунок 7). При необходимости установить актуальную версию, скачав [с сайта](https://infotecs.ru/downloads/latest/?product=vipnet_csp&type=full).*

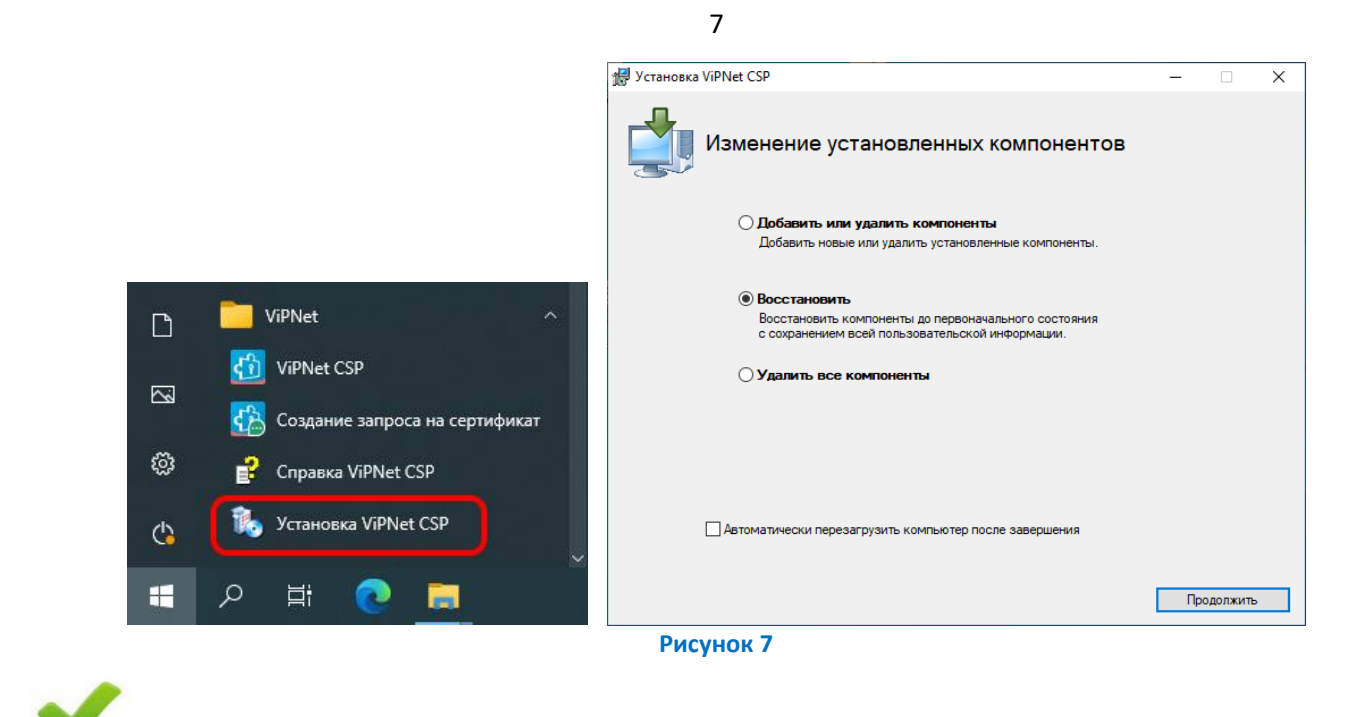

На этом процесс корректного удаления КриптоПро CSP из операционной системы завершен